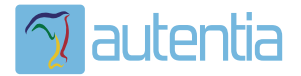

# ¿**Qué ofrece** Autentia Real Business Solutions S.L?

Somos su empresa de **Soporte a Desarrollo Informático**. Ese apoyo que siempre quiso tener...

**1. Desarrollo de componentes y proyectos a medida**

**2. Auditoría de código y recomendaciones de mejora**

**3. Arranque de proyectos basados en nuevas tecnologías**

- **1. Definición de frameworks corporativos.**
- **2. Transferencia de conocimiento de nuevas arquitecturas.**
- **3. Soporte al arranque de proyectos.**
- **4. Auditoría preventiva periódica de calidad.**
- **5. Revisión previa a la certificación de proyectos.**
- **6. Extensión de capacidad de equipos de calidad.**
- **7. Identificación de problemas en producción.**

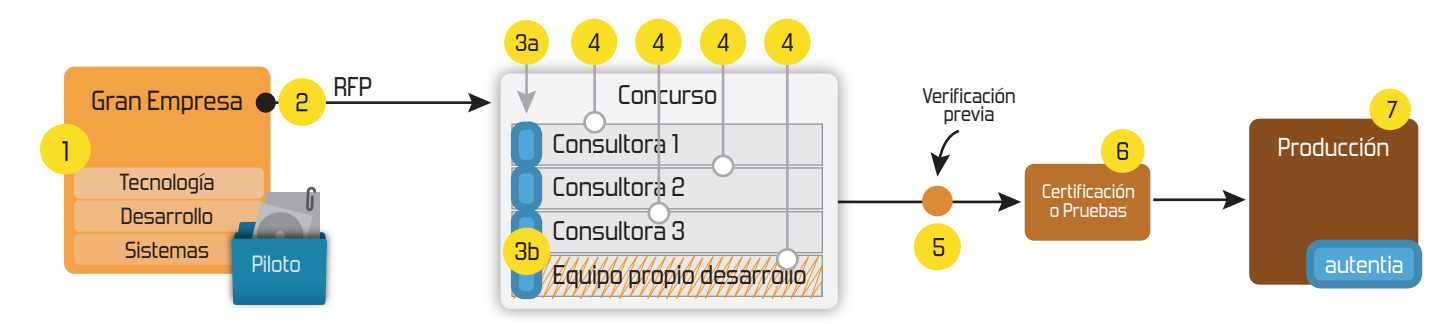

## **4. Cursos de formación** (impartidos por desarrolladores en activo)

**Gestor portales (Liferay) Gestor de contenidos (Alfresco) Aplicaciones híbridas Tareas programadas (Quartz) Gestor documental (Alfresco) Inversión de control (Spring) BPM (jBPM o Bonita) Generación de informes (JasperReport) ESB (Open ESB) Control de autenticación y acceso (Spring Security) UDDI Web Services Rest Services Social SSO SSO (Cas) Spring MVC, JSF-PrimeFaces /RichFaces, HTML5, CSS3, JavaScript-jQuery JPA-Hibernate, MyBatis Motor de búsqueda empresarial (Solr) ETL (Talend) Dirección de Proyectos Informáticos. Metodologías ágiles Patrones de diseño TDD**

### **Compartimos nuestro conociemiento en: www.adictosaltrabajo.com**

Para más información visítenos en:<br>www.autentia.com

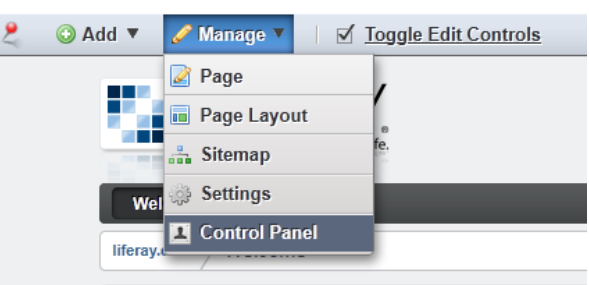

Dentro del panel de control seleccionamos "OpenSocial" dentro de la categoria "Portal":

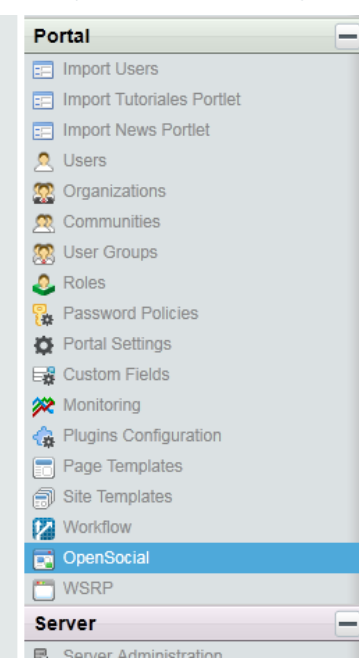

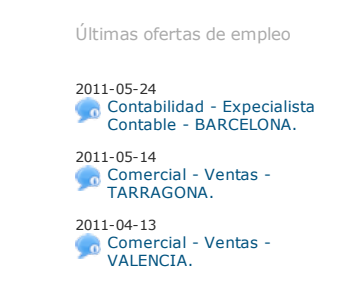

2011-04-04 Comercial - Compras - CANTABRIA.

2011-03-02 T. Información - Analista / Programador - MALAGA.

Pulsamos sobre el botón "Add Gadget":

#### **Exp. Control Panel Control Panel** Portal OpenSocial carlos leon villamayor E OpenSocial A My Account **Add Gadget** My Pages My Workflow Tasks Gadget **to** My Submissions  $\leftrightarrow$  Actions **11** liferay.com ▼ l. **Traductor Google Im** Pages Showing 1 result. Web Content

Ahora es cuando agregamos el nombre que queremos que aparezca como título dentro de nuestra configuración y para el portlet del gadget, y la url que antes habiamos guardado en el paso 2:

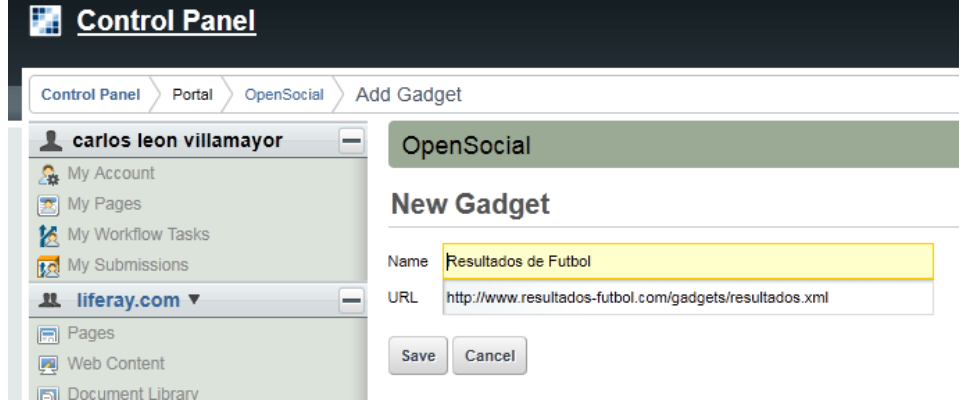

Si todo va correcto deberemos obtener el gadget en el listado como muestra la siguiente pantalla:

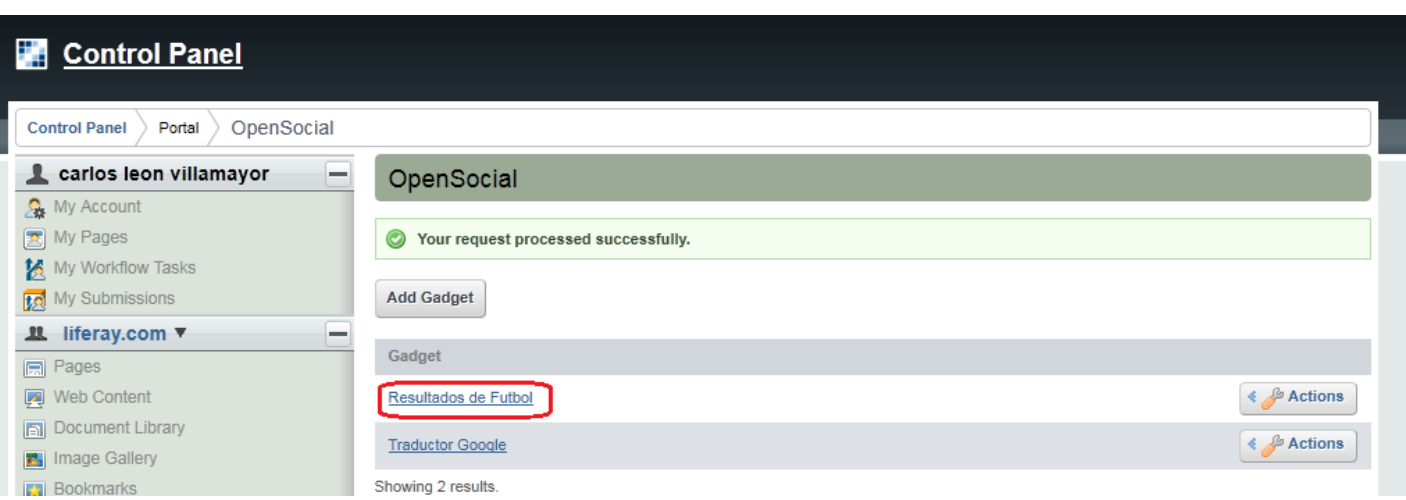

Una vez creada la configuración del Gadget nos disponemos a usarlo. Para ello salimos a la pantalla principial de Liferay y pulsamos sobre el menu "Add" y después "More":

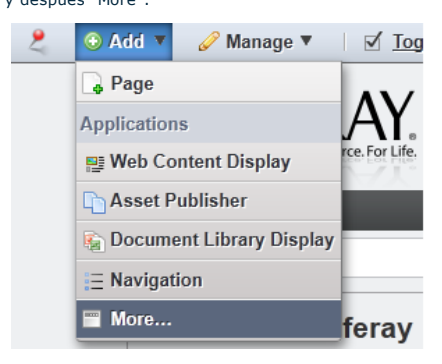

Seleccionamos la carpeta Opensocial y debe aparecer nuestro gadget:

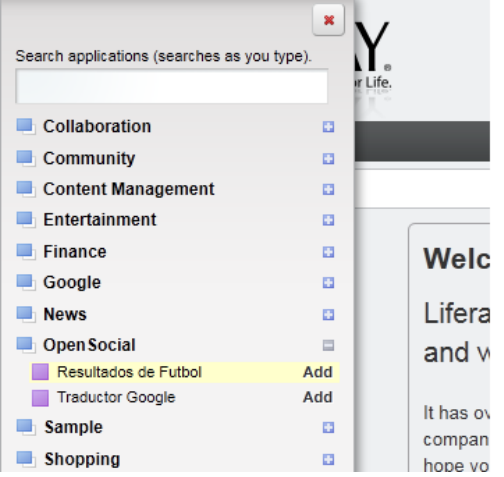

Ahora pulsamos sobre el gadget y lo arrastramos a la zona de la pantalla donde queremos ubicarlo. En este ejemplo lo hemos puesto al inicio de la página

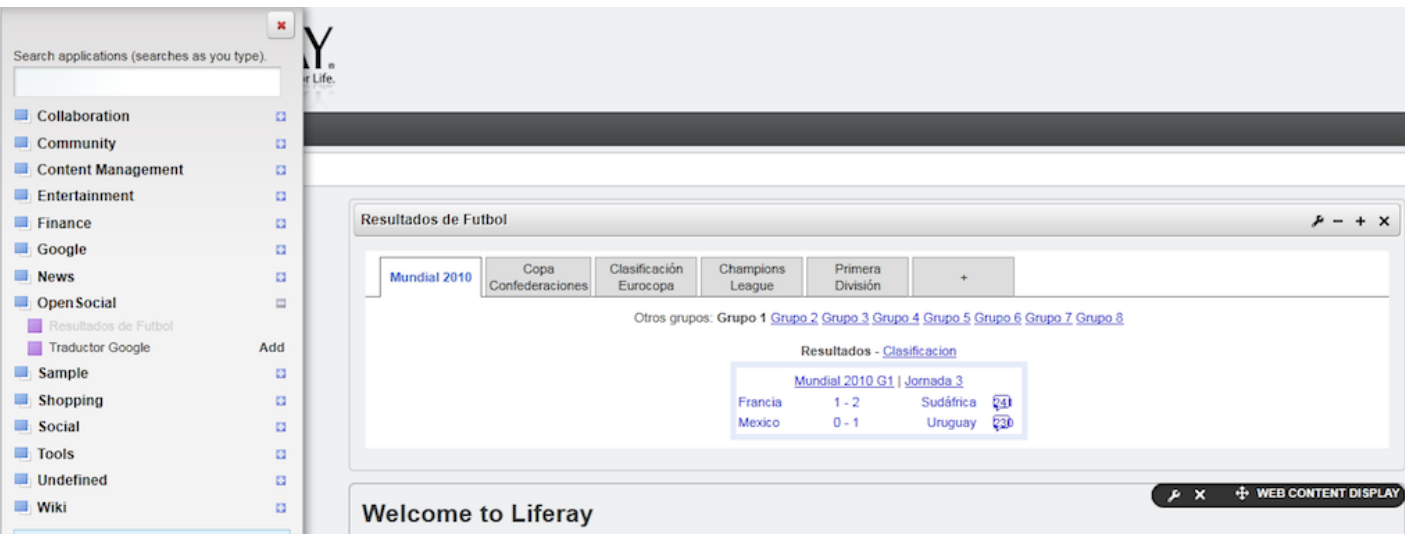

iiY ya tenemos el gadget importado correctamente!!

#### **5. Conclusiones**

Con este ejemplo sencillo podemos incluir gadgets del repositorio google y sobretodo reaprovechar funcionalidad o fuentes de

información externas.

Saludos.

Este ejemplo es bastante sencillo, pero si quedan dudas podeis comentarnoslo.

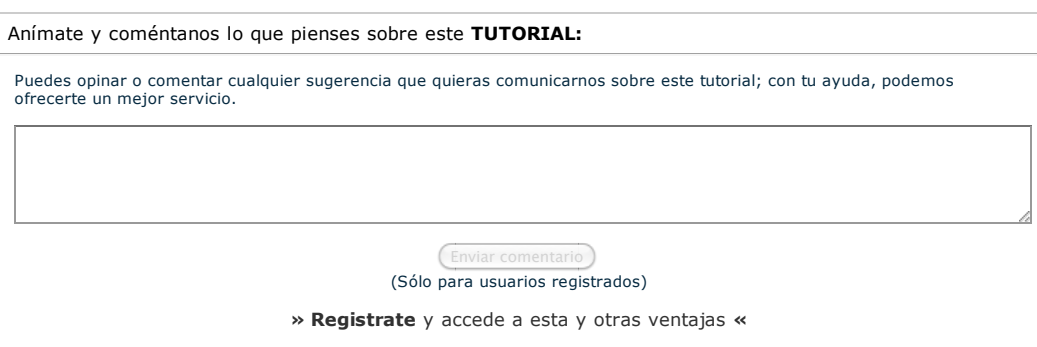

### **COMENTARIOS**

Composita esta obra está licenciada bajo licencia Creative Commons de Reconocimiento-No comercial-Sin obras derivadas 2.5

Copyright 2003-2011 © All Rights Reserved | Texto legal y condiciones de uso | Banners | Powered by Autentia | Contacto

**W3C** XHTML1.0 **W3C** CSS **XML** RSS XML RTOM